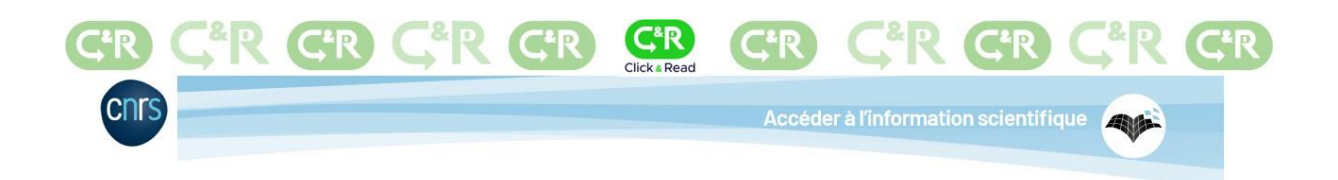

## Installation and adjusting settings on Safari

The **CNRS Click & Read** extension was developed by the CNRS and scans all the Internet pages you visit to find document identifiers (DOI, PMID, etc.) and adds a link if the resource is available via Unpaywall, BibCnrs, ISTEX or Panist.

The 2.0 version of the Click & Read extension now integrates the sources of public scientific and technological institutions like the Inserm or the Pasteur Institute and many universities such as Claude Bernard Lyon 1, Orléans, Rennes 1, Limoges, Montpellier, etc.

## Installing the Click & Read extension

• Click on: **<https://clickandread.inist.fr/>**

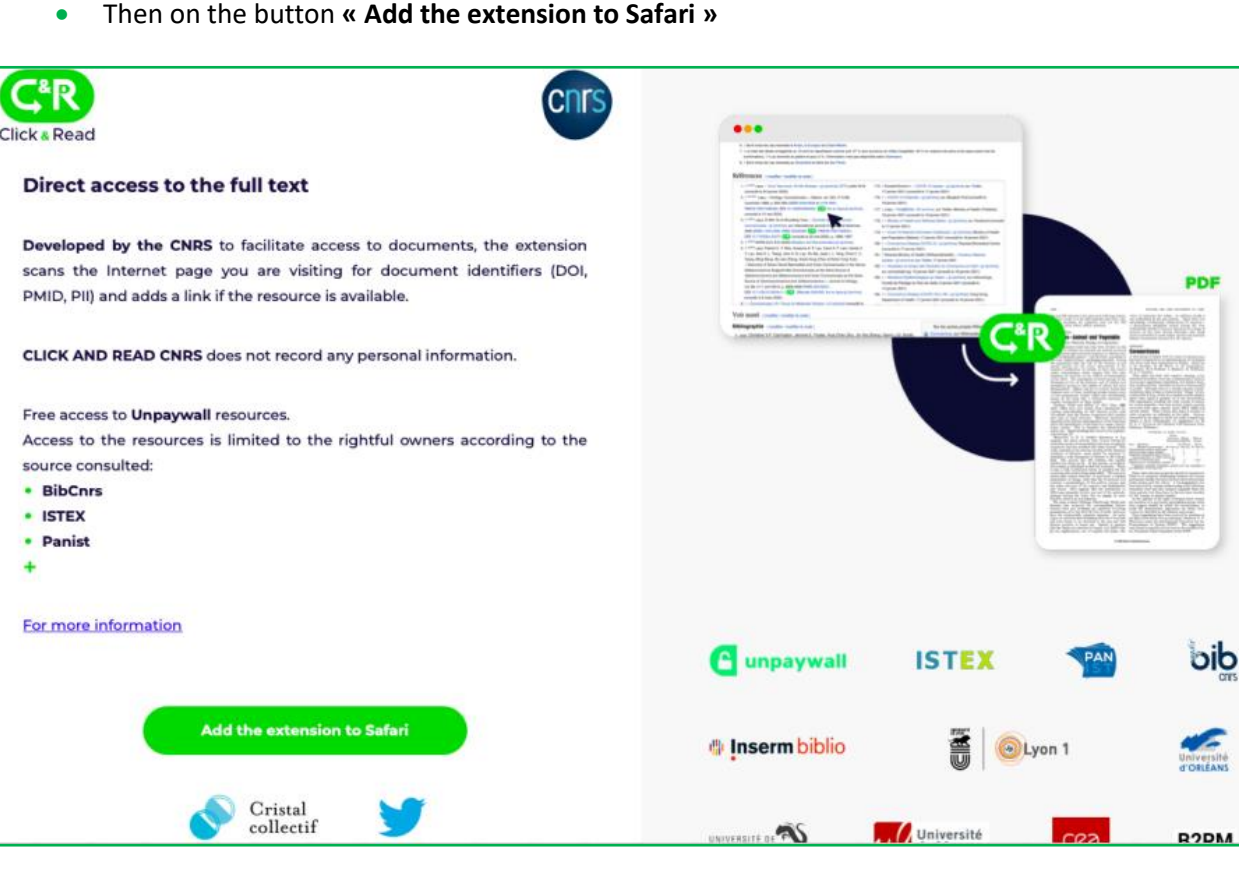

**1.** Click on **« Ouvrir »** then on « **Quit and Open Safari Extensions Preferences »**

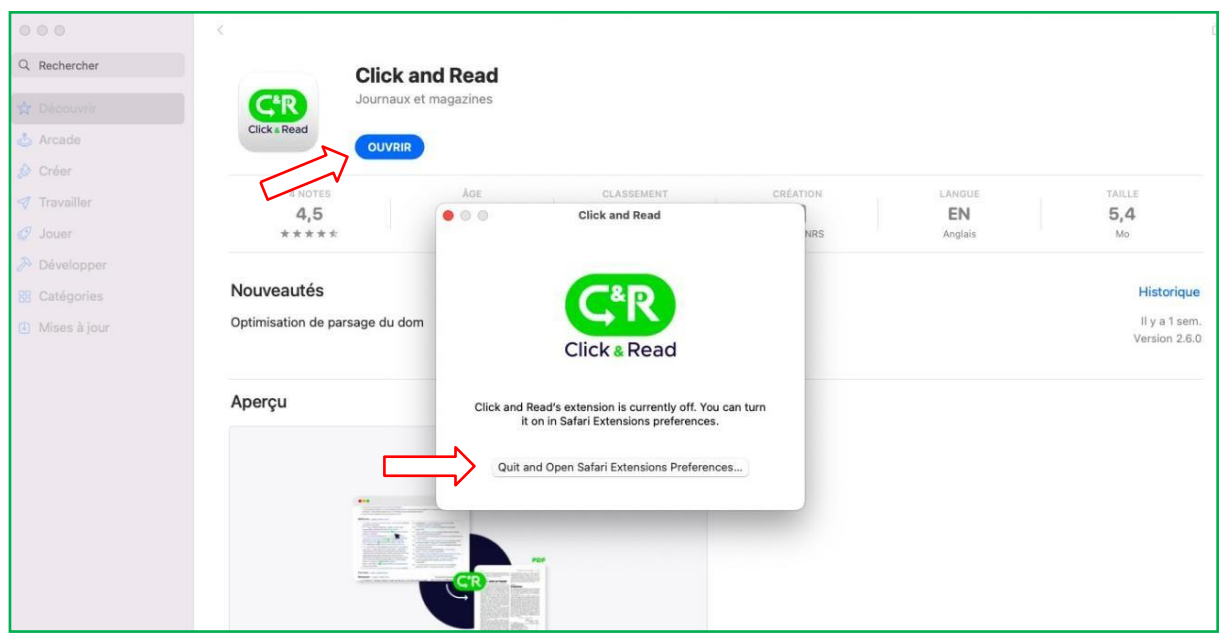

**2. Check the box « Click and Read** » et click on **« Préférences »**

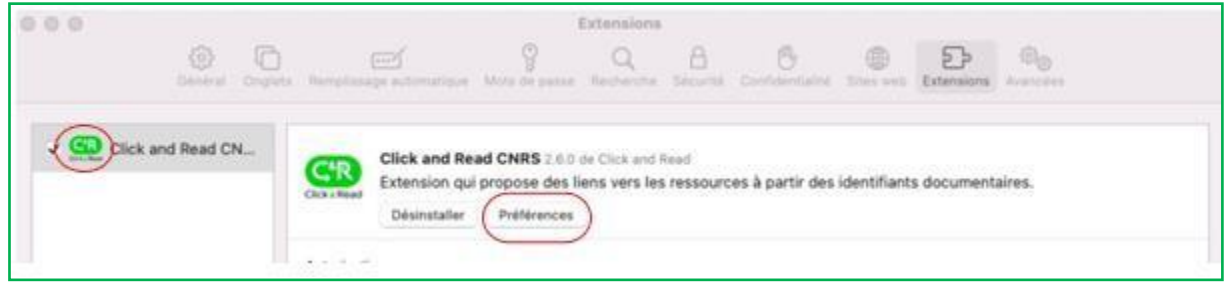

## Adjusting the settings of the Click & Read extension

**3.** To access the level of service corresponding to your access rights, you must first set up the extension and indicate your rights before using the extension.

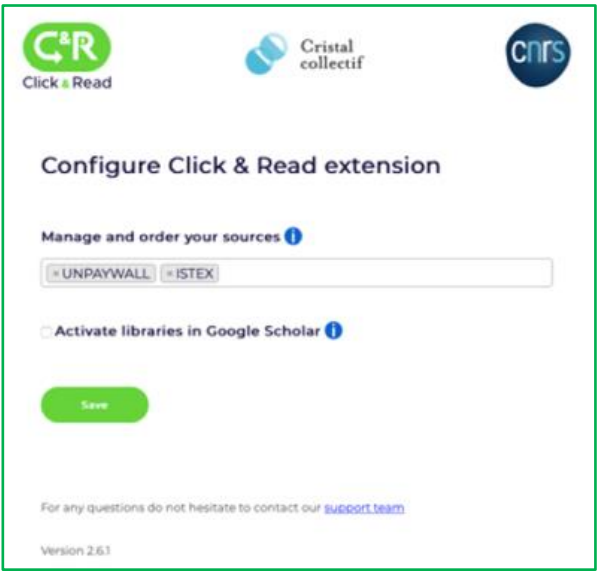

**4.** For the PANIST source, please select your home institution from the drop-down menu. Please select **'Othe**r' if your institution is not in the list,

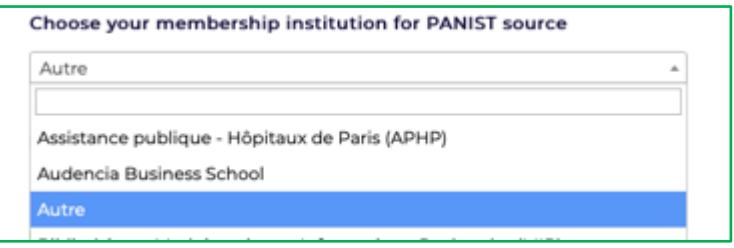

**5.** If you are a **BibCnrs user**, choose your domain(s) for which you are a rightful owner in BibCnrs

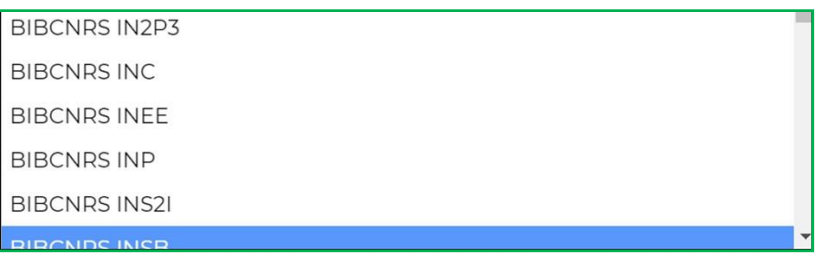

**6.** It is possible to **add, delete and choose the order of the document sources** (between a free or publisher version)

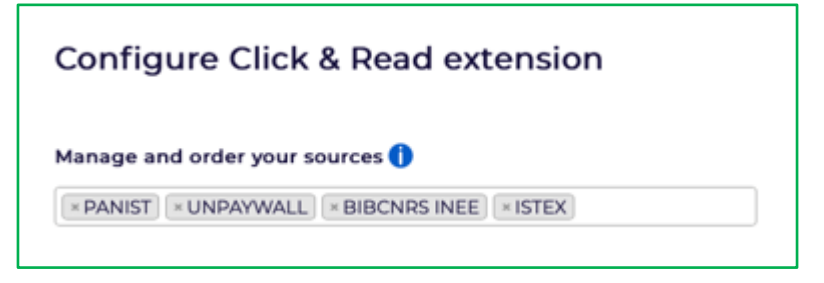

**7.** The Click & Read extension also accesses the **library resources of other institutions** for you. It can be used by all ESR researchers, according to their access rights.

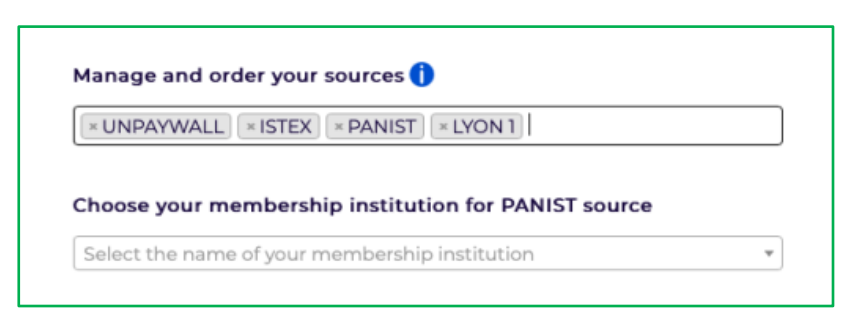

**8.** You can activate the C&R extension in Google Scholar by clicking on **"***Activate libraries in Google Scholar"*

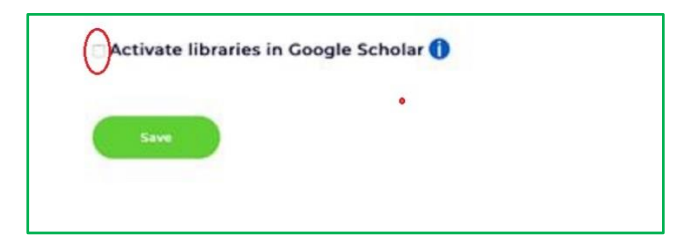

*Please note: there is a limit of 5 libraries in Google Scholar.*

If an article is available through these libraries, the logo will be present on Google Scholar.

**9.** To **save your C&R settings** please click on Save

You can change your settings at any time by clicking on the icon  $\Box$  in your browser bar.

**10.** Click on the icon **GD** then on « **Always Allow on Every Webisite ...** »

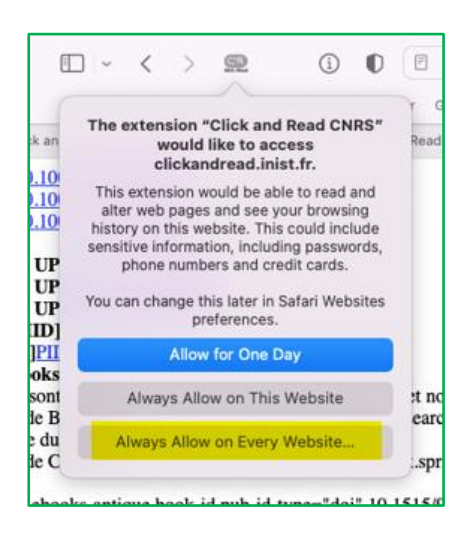

**11.** Click again on « **Always Allow on Every Webisite …** »

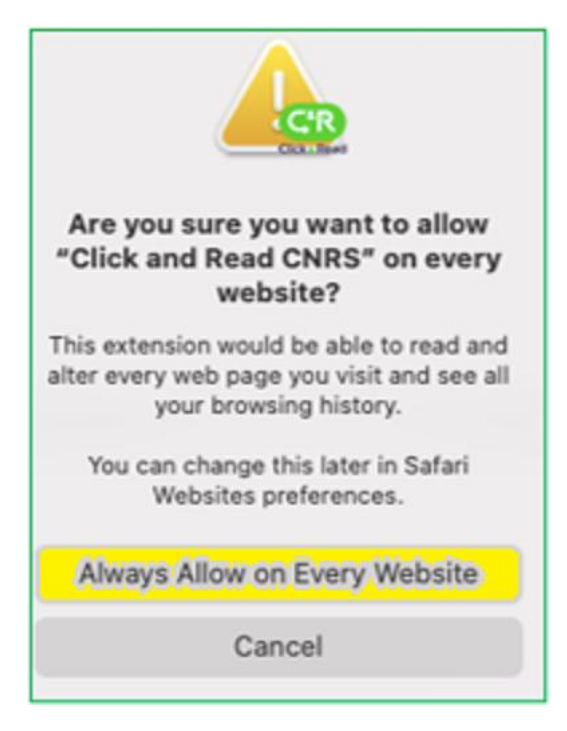

## → **There is no search interface.**

Click & Read is a complementary access mode to the BibCnrs portal or your usual search space.

When you browse on the Internet:

- whatever the site (Google, Google Scholar, publisher sites, Wikipedia, etc.)
- whatever your search query (article title, authors, DOI, etc.)
- the Click & Read extension scans the web page you are visiting for document identifiers alone and searches for these in the selected sources
- then it adds the Click & Read button when the full text is available
- You then just need to click on the **GR** button for access to your document(s).

Let's take the example of a web search about Covid on the Wiley publisher's page. <https://onlinelibrary.wiley.com/journal/15532712/covid19>

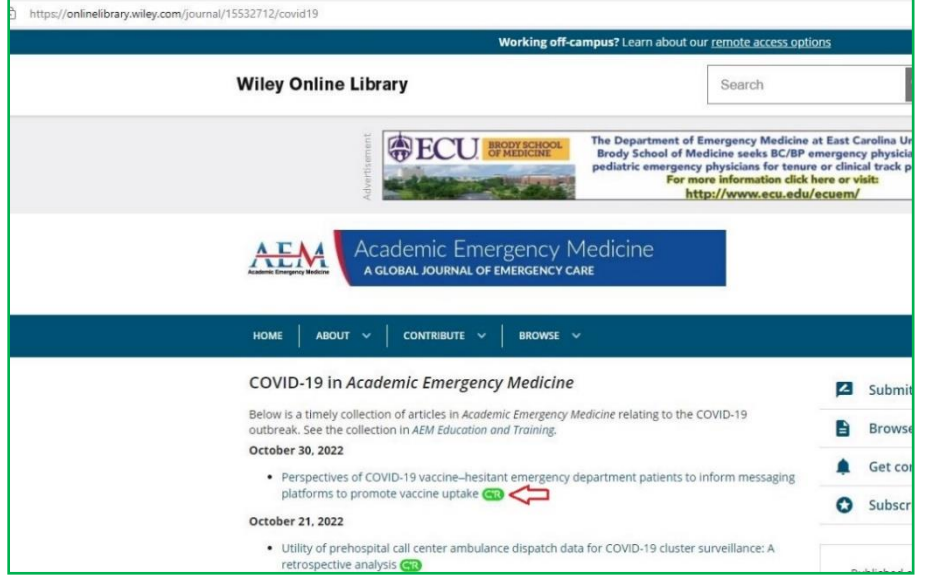

Click on the **GB** logo to access the PDF of the article.

- If you have any questions, please don't hesitate to contact our team *[clickandread@inist.fr](mailto:clickandread@inist.fr)*
- To follow all changes on Click & Read you can subscribe to [https://twitter.com/\\_ClickandRead](https://twitter.com/_ClickandRead)